# Návod na hledání MAC adresy pomocí Metro App

- **1. Chcete-li spustit příkazový řádek, doporučujeme otevřít Metro plochu kliknutím na tlačítko Start systému Windows. Pak přejděte doprava a podívejte se na ikonu terminálu (černá svorka):**
- **2. Jakmile jste otevřeli příkazový řádek v systému Windows 8.**
- **3. Dále použijete některé příkazy příkazového řádku k načtení Mac adresy.**
- **4. Zadejte:**

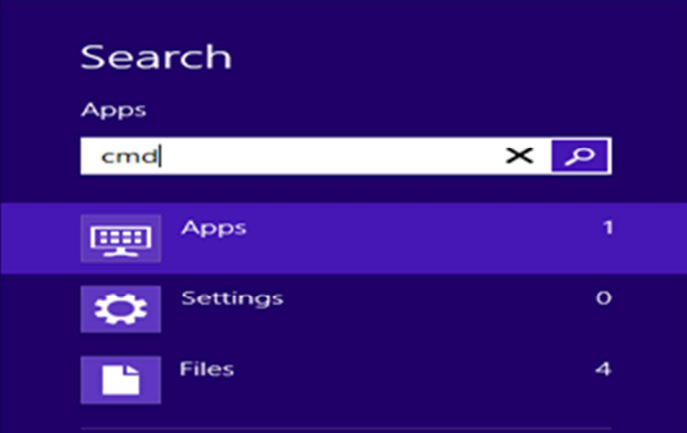

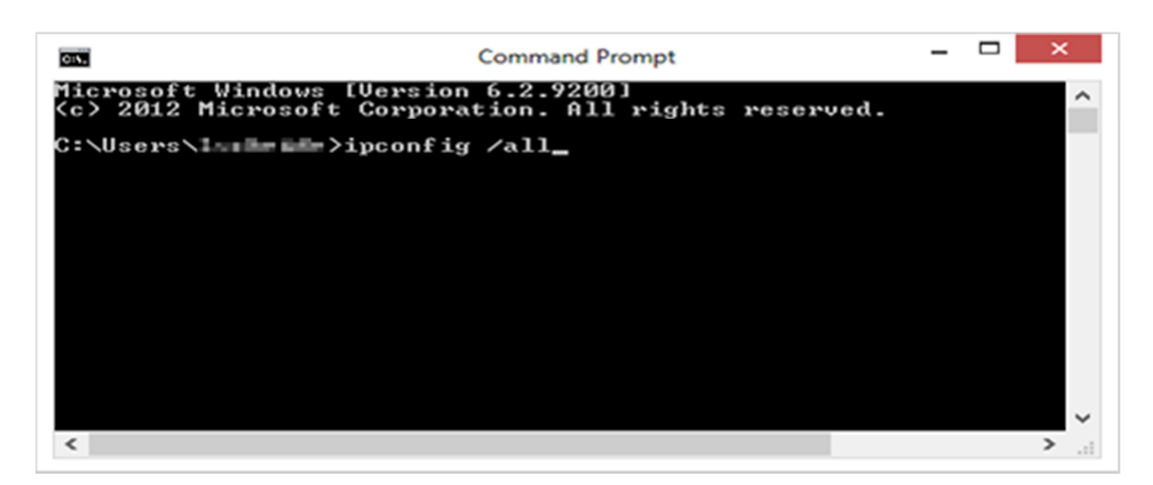

### **5. ipconfig /all**

#### **6. Vaše Mac adresa.**

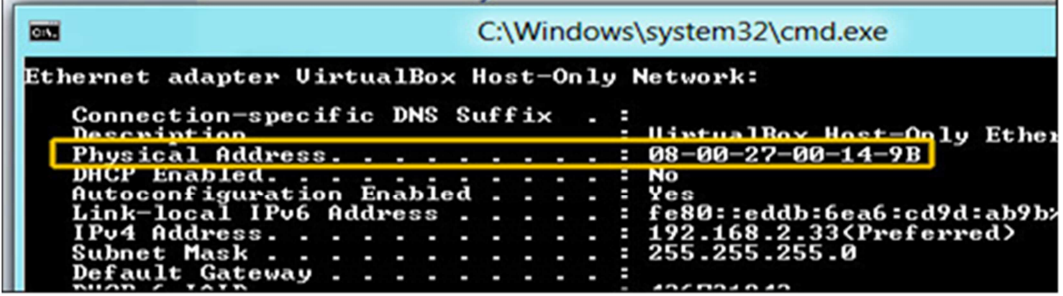

## Najít MAC adresy pomocí tradiční Start Menu

**1. Klepněte na tlačítko Start a zadejte cmd.exe do vyhledávacího řádku a** 

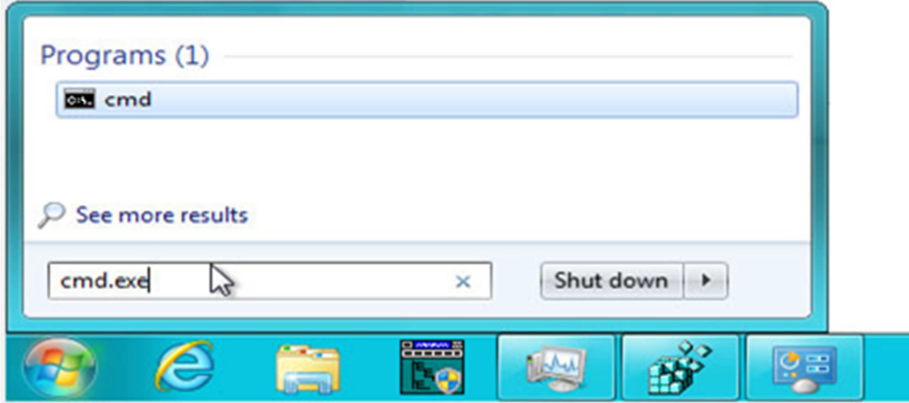

stiskněte klávesu Enter.

### **2. Dále použijete některé příkazy příkazového řádku k načtení Mac adresy.**

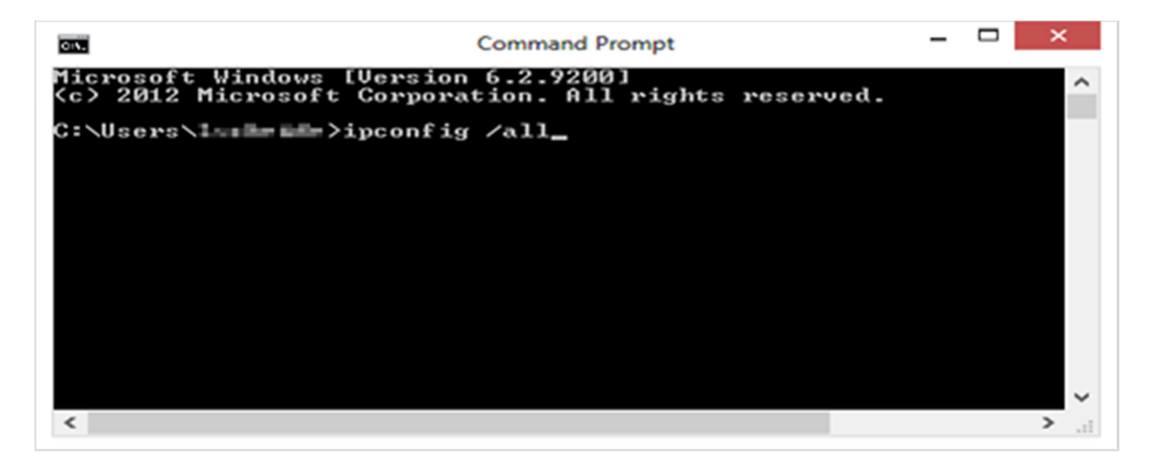

- **3. Zadejte: ipcongig /all**
- **4. Vaše Mac adresa.**

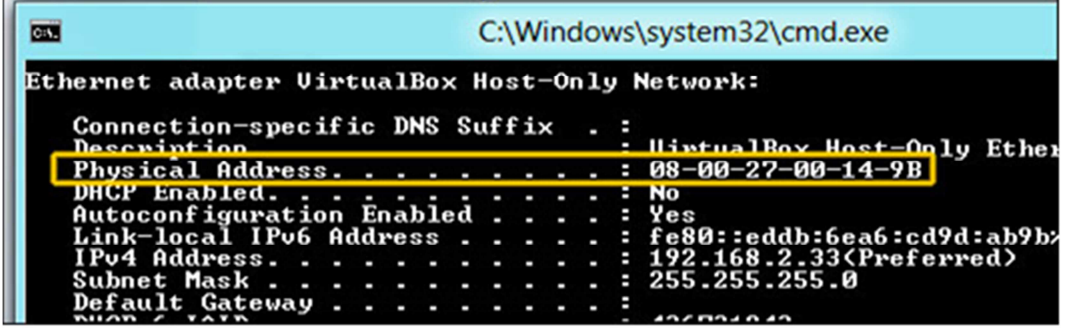